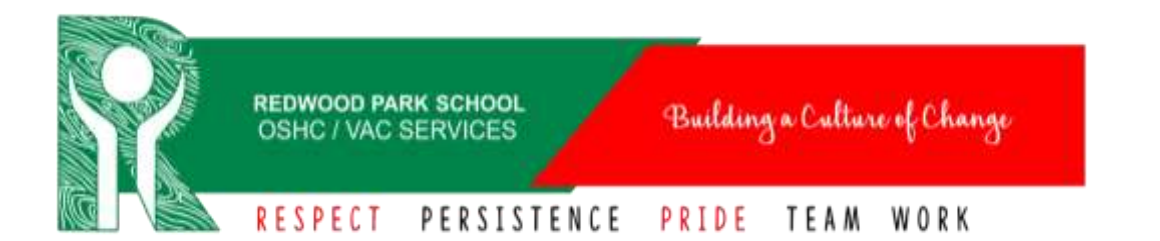

# **How to Enrol with Fully Booked**

## **Step 1:**

Head to<https://redwoodparkoshc.fullybookedccms.com.au/family/login>

It will then bring you to the below page. We recommend having a read of the left hand side \*Please note, we recommend saving this link as a bookmark or to your home page as this will be the link you need to access your account in the future.

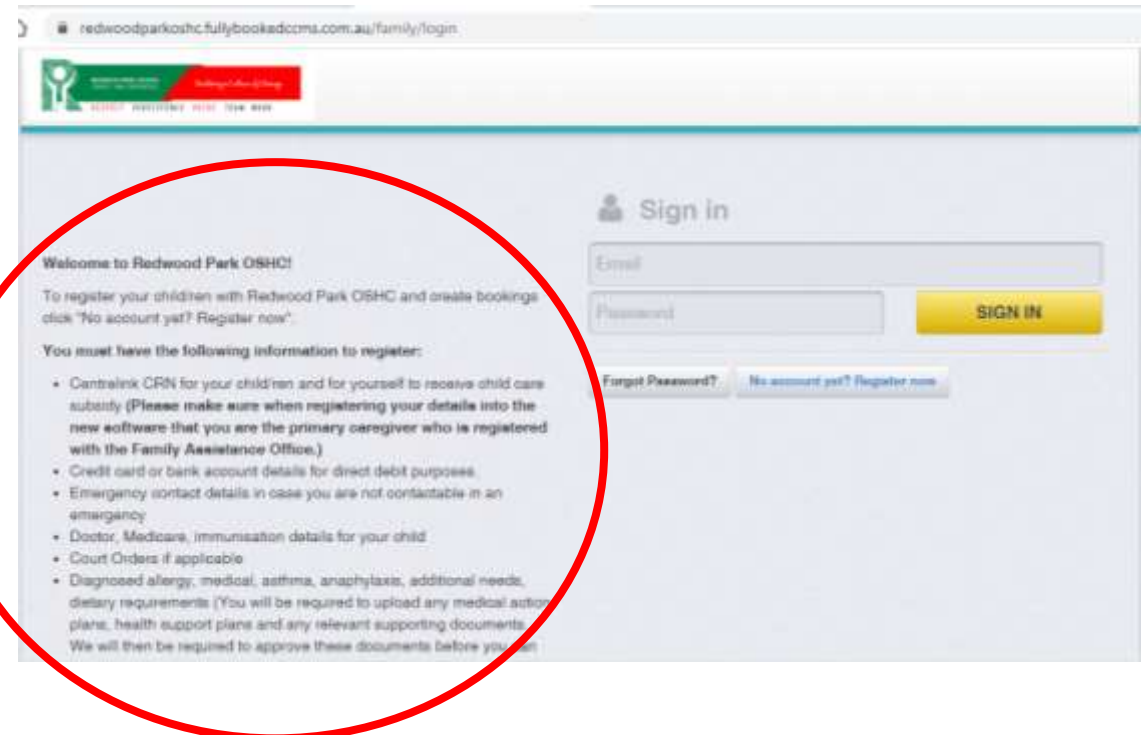

Once ready click 'No Account Yet? Register Now'

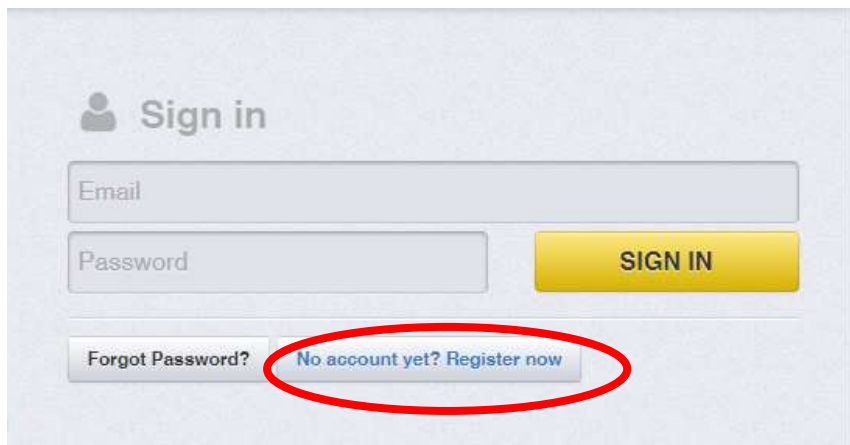

## **Step 3:**

You will then be brought to our New User Registration page as shown below. You will need to select your service (school site) by clicking on the drop- down arrow. Then enter your email address and create a password and tick the appropriate boxes to opt-in or opt-out of notifications, (please note if you opt-out *you are taking responsibility* to check your account weekly without prompt). We have circled below the options we recommend selecting.

Please read these terms and conditions carefully. By Using Redwood Park Primary OSHC and VAC service (OSHC) you agree to be bound by these terms and conditions.

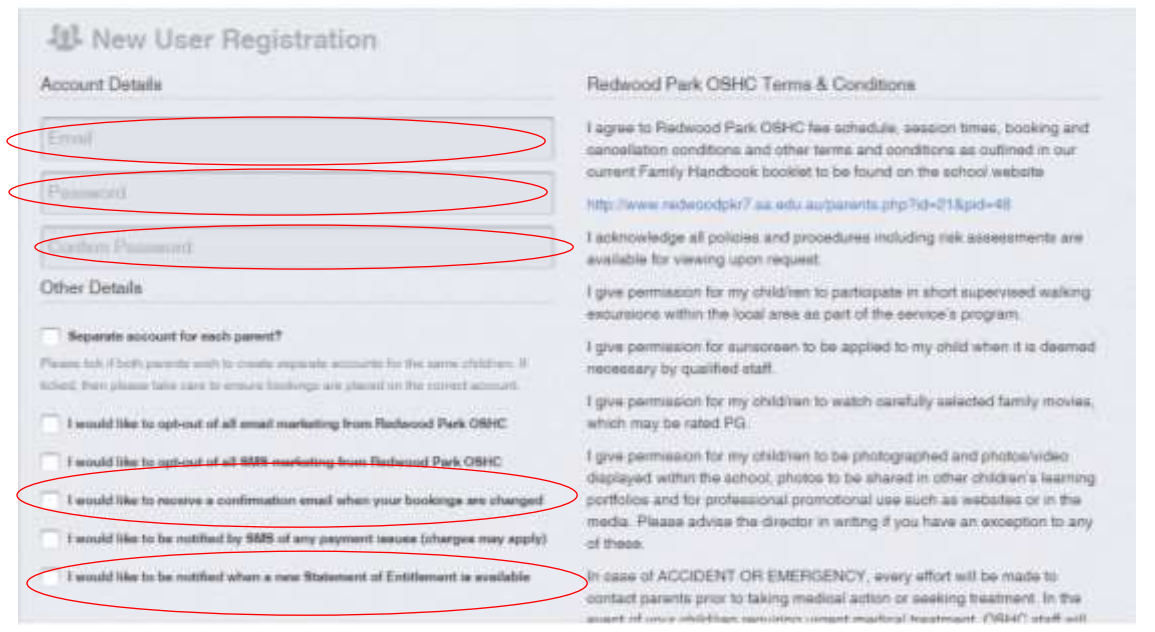

We recommend reading over our terms and conditions on the right hand side. Scroll to the bottom and tick the box to accept. Then click register.

 $\sqrt{\phantom{a}}$  Please read the T&Cs and check this box if you accept these.

**REGISTER** 

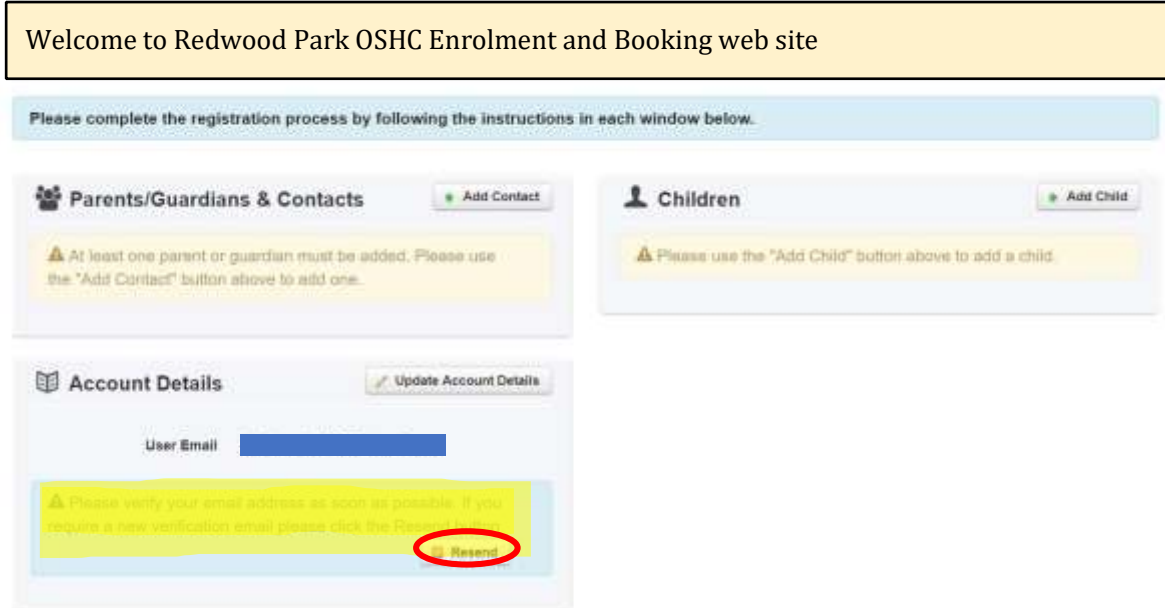

#### **Step 4: Verify Email**

The first step is to verify your email address, you would have received a verification email to the email address you listed. If it is not in your inbox check your junk or spam folder as it is system generated.

If you need it resent, you can click resend.

This is what the email looks like when it comes to your email address with the link here. You will need to click the link to verify your email.

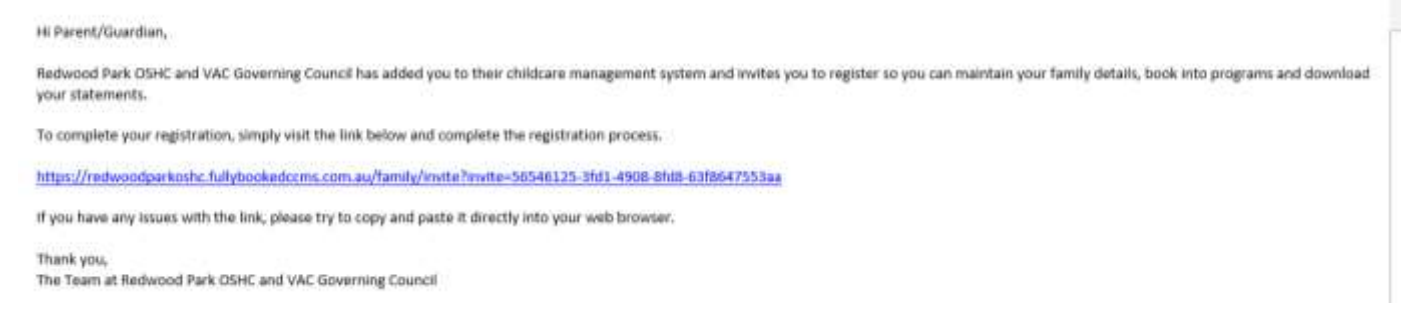

### The Fully Booked dashboard will then reload and will look like the below.

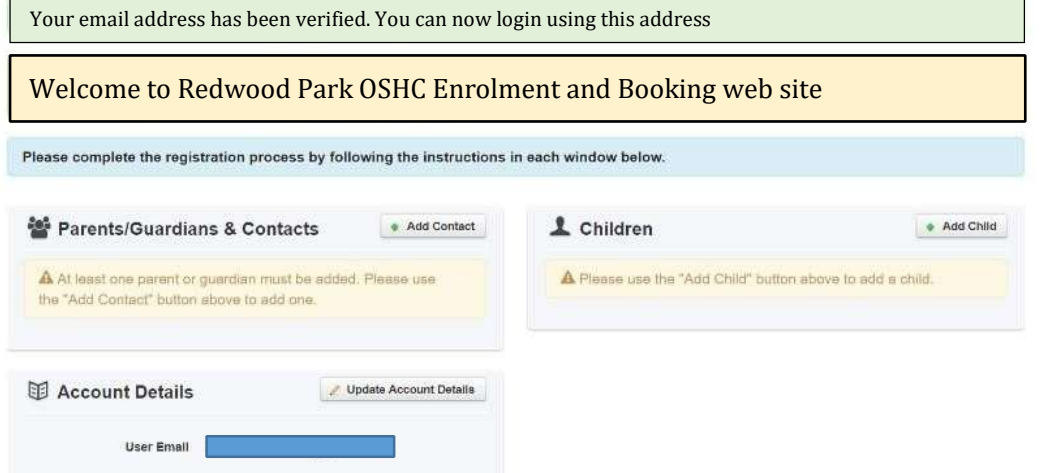

## **Step 5: Adding Primary Parent/Guardian & Emergency Contacts**

Next click 'Add Contact' in the Parents/Guardians and Contacts section. You will need to fill in all required information. *It is important that this initial primary parent is the person who is registered with centrelink for child care subsidy and that the CRN and DOB have been entered correctly as this will affect you receiving CCS.*

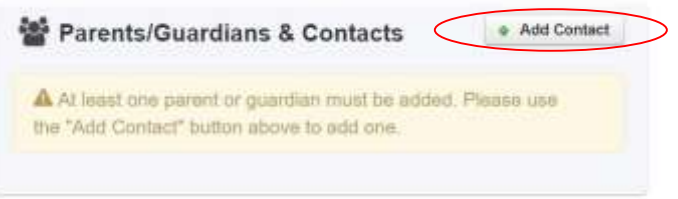

You can leave your Vehicle Registration blank and can tick 'Not Applicable' to your work address.

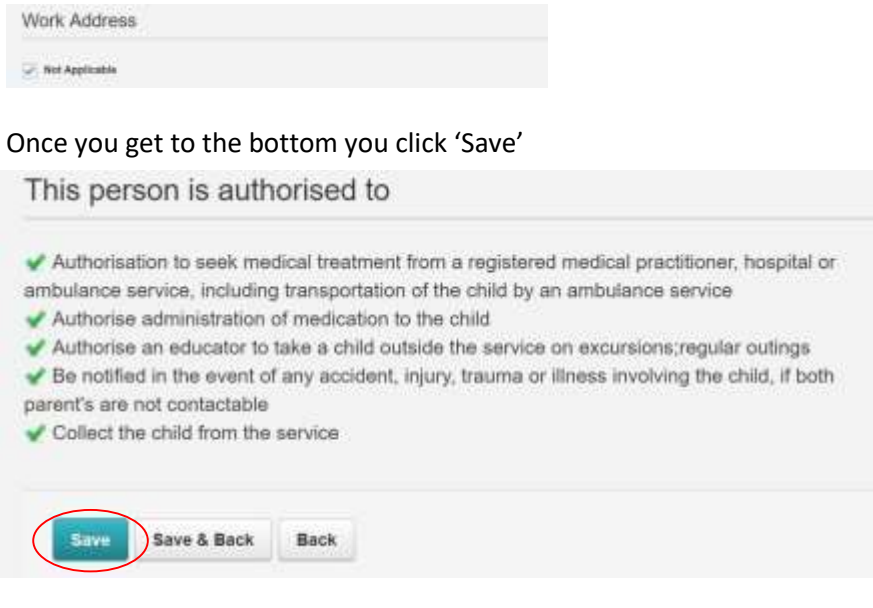

Any issues with the details you entered will come up at the top of the screen in red. You will need to amend these and press save again. If there are no issues you will be taken to the top of the screen and it will say 'Create Successful!'

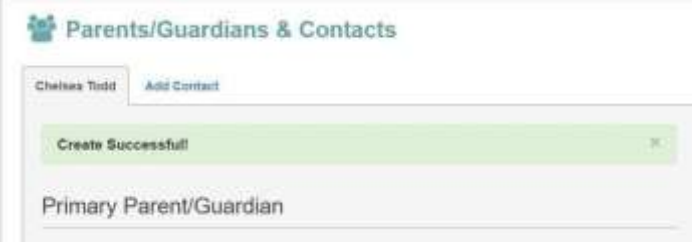

## **Step 6:**

To add your next contact, click 'Add Contact'. You will need to select if this next contact is a 'Parent/Guardian or Emergency Contact by clicking on the one you require, this will turn green.

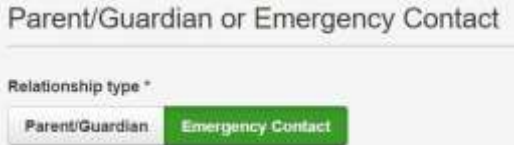

This area is very important as legally we require 1 emergency contact in our system. Only area's marked with \* need to be filled in such as name, relationship to child, contact numbers and home address. Once all information has been entered you will get to the bottom where you will need to select which consents you give to the contact you have added.

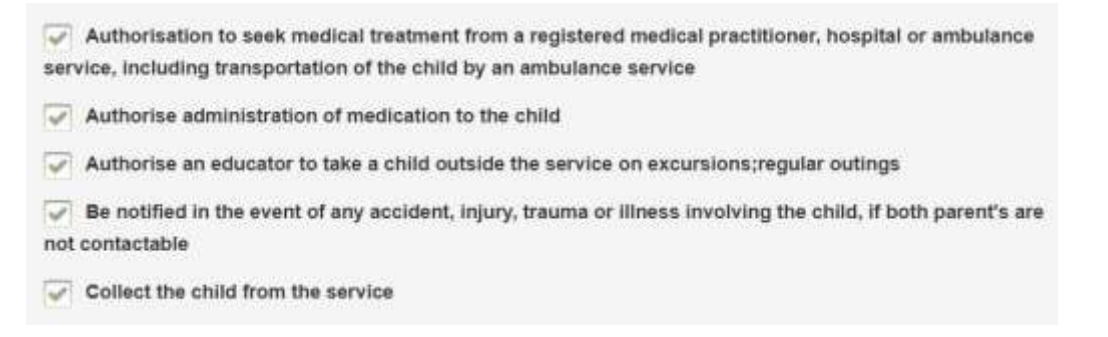

Once completed you will either press 'Save' or 'Save and Back' depending on what you need to do next. Click Save to add another primary parent or emergency contact or Save and Back if you have finished entering contacts. When clicking 'Save and Back' you will be taken back to the dashboard.

## **Step 7: Adding Child/ren**

Next click 'Add Child' in the Children section.

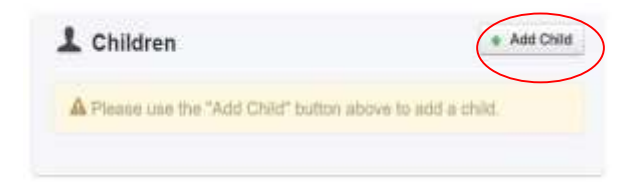

You will need to fill in all required information including selecting media permissions.

The below questions are really important for if you wish to receive childcare subsidy. You will need to select 'Yes' if you are eligible for child care subsidy or 'No' if you are not eligible.

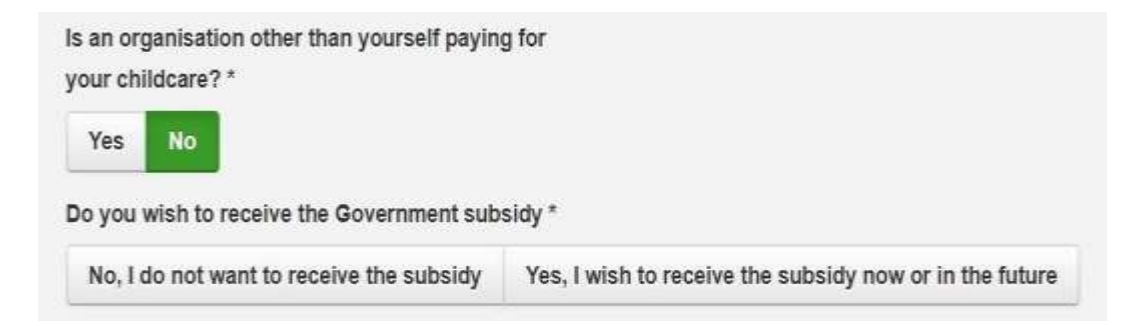

When you select 'Yes, I wish to receive the subsidy now or in the future' it will prompt you to enter your child's CRN. **This will be different to your parent CRN.**

The other details are pretty self-explanatory with permissions and health details. You will need to upload any medical/court order/allergy plans that you advise us of. Redwood Park OSHC will then be required to approve these documents before you will be able to add bookings.

Once completed press 'Save' or 'Save and Back' depending on what you need to do next. Click Save to add another child or 'Save and Back' if you have finished entering your child/ren. When clicking 'Save and Back' you will be taken back to the dashboard. Any issues with the details you entered will come up at the top of the screen in red. You will need to amend these and press save again. If there are no issues you will be taken to the top of the screen and it will say 'Create Successful!'

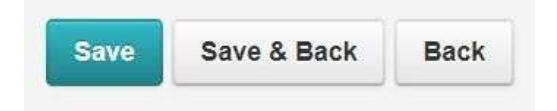

## **Step 8: Adding Payment Details**

Next add payment details by clicking 'Click Here' to add payment details in the Account Details Section. **\*Please note you will not be able to add bookings until this is completed.**

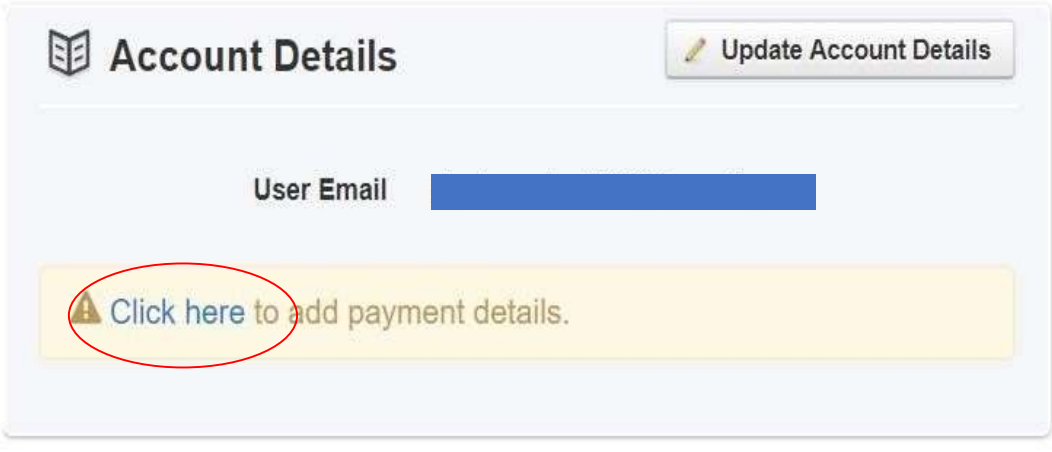

This will bring you to the below screen. Select the drop down box for 'New Payment Type'

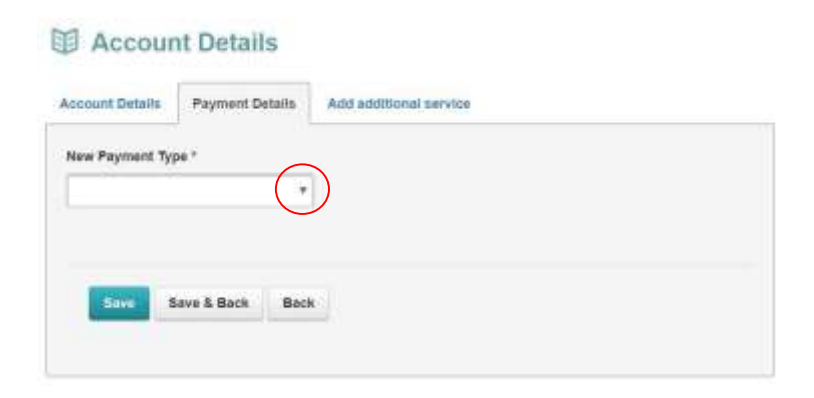

You will select either Credit Card or Direct Debit and enter the appropriate details. *Ensure you tick the terms and conditions box* and click 'Save and Back' to go back to the dashboard.

It will then have a pop up showing that Ezidebit have accepted these details.

Your invoice will be emailed to you every Tuesday and this amount will be direct debited on the Thursday.

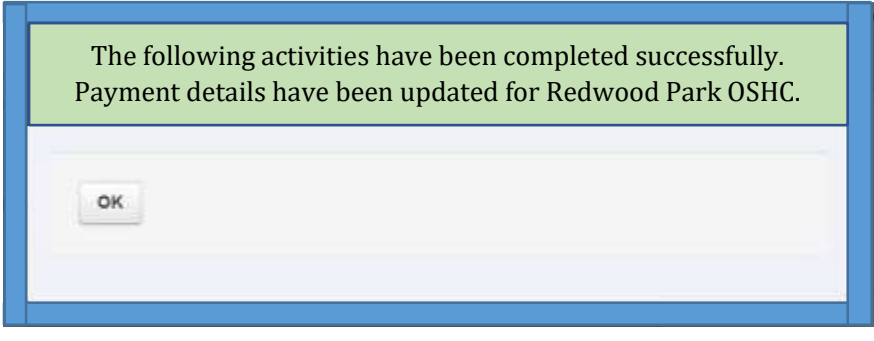

Now you will be taken back to the dashboard where you will now be able to see a preview booking calendar. This shows you have completed the enrolment process. If you cannot see this preview calendar it will mean a task is unfinished in your account. This may show up as a warning sign similar to the below outlining what needs to be done.

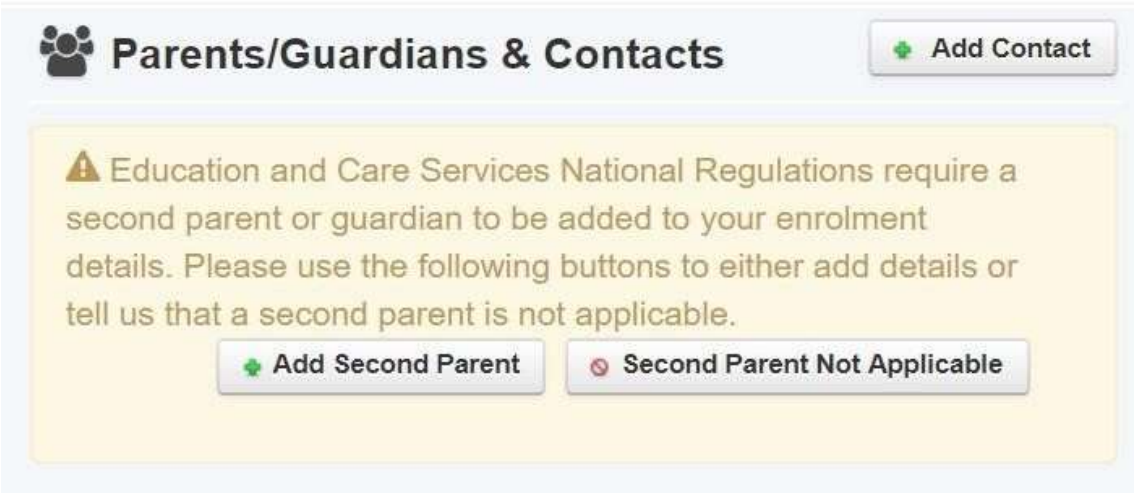

Below is what a completed dashboard will look like.

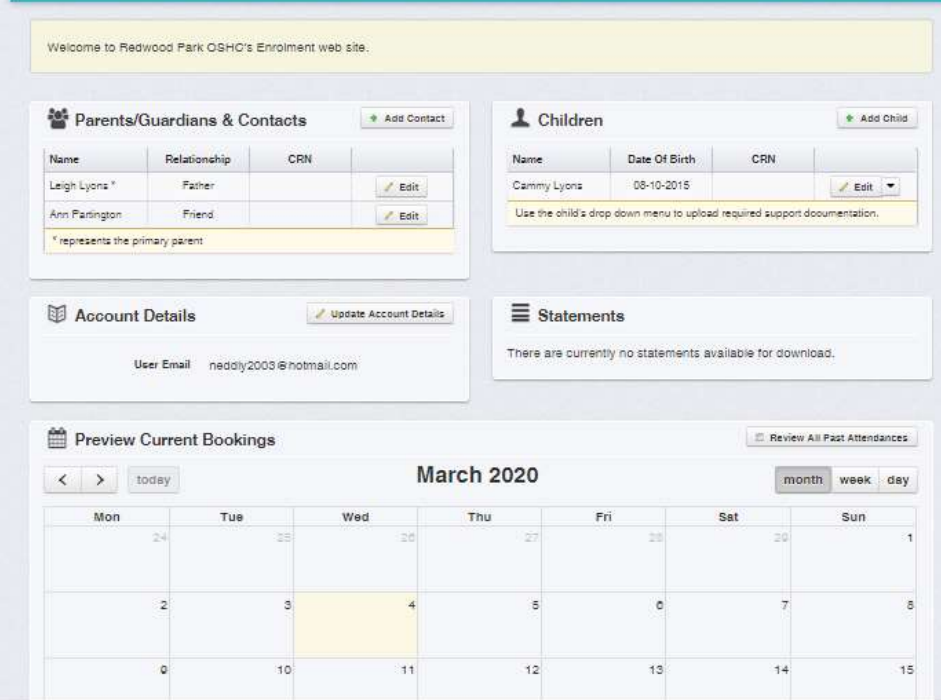

To learn how to make bookings please refer to our 'How To Make Bookings' on the following link:

<http://www.redwoodpkr7.sa.edu.au/parents.php?id=21&pid=48>